## Appendix I: Adding Title and Label to a Graph

A graph is not complete without a title and axes labels. This tutorial shows you how to add a title to your graph and label the axes in a few easy steps.

- 1. Right click the graph and select Chart Options.
- 2. Click the title tab.
- 3. Type the chart title in the Chart title box.
- 4. Type the labels for the y and x axes in the appropriate fields.
- 5. Click OK.

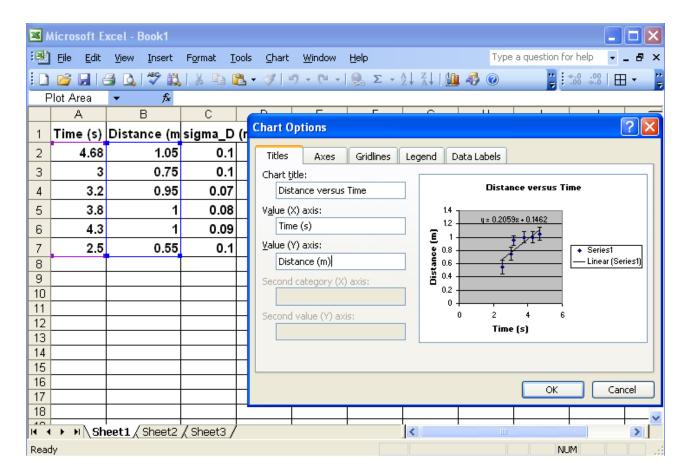

Figure 1: Adding a chart title and axes labels

After you add a chart title and axes labels, your graph should look like Fig. 2.

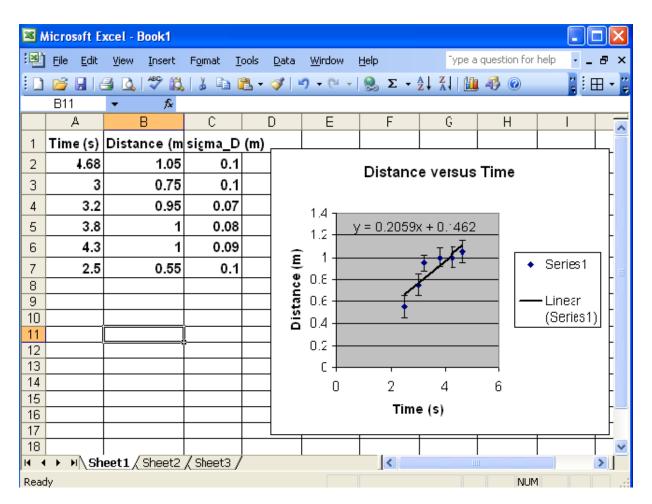

Figure 2: A complete graph